#### almha **CISCO**

# Cisco IP-telefoon 8800-serie Aan de slag met de

# Uw telefoon

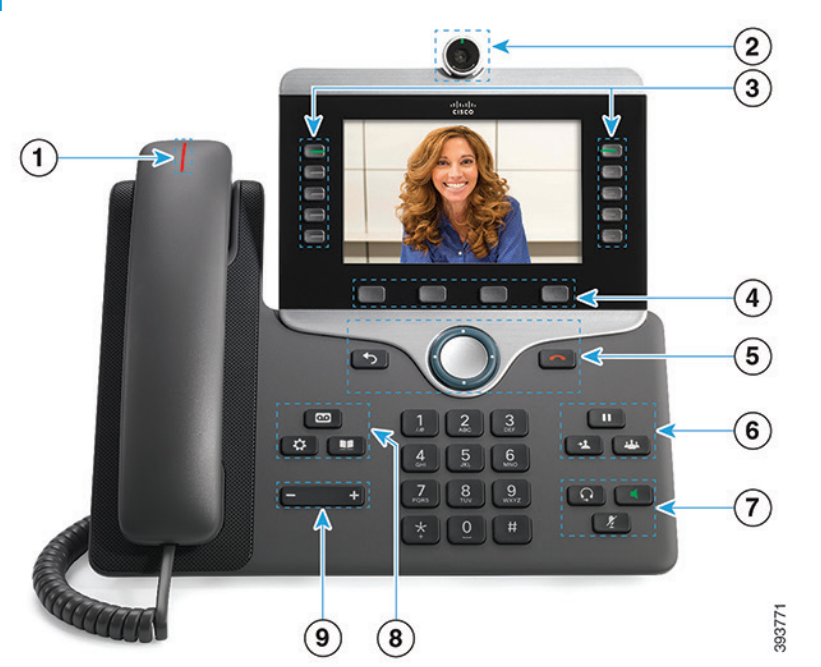

- 1 Indicator voor binnenkomend gesprek of voicemail
- 2 Camera (Cisco IP-telefoons 8845 en 8865)
- 3 Functie- en sessietoetsen
- 4 Schermtoetsen
- <sup>5</sup> Terug, navigatiecluster (ring en knop Selecteren), en Vrijgeven
- 6 Wacht, Overdracht en Conferentie
- 7 Headset, Luidspreker en Dempen
- 8 Voicemail, Toepassingen en Telefoonlijst

9 Volume

# Functie en sessieknoppen (modus Normale lijn)

Gebruik de functietoetsen aan de linkerkant om gesprekken op een lijn weer te geven of om functies te gebruiken. Gebruik de sessietoetsen aan de rechterkant om taken uit te voeren, zoals een gesprek in de wacht hervatten.

De knoppen lichten op om een status aan te geven:

- Groen, onafgebroken: actief gesprek
- Groen, knipperend: gesprek dat in de wacht staat
- Oranje, onafgebroken: privélijn in gebruik
- Oranje, knipperend: binnenkomend gesprek
- x Rood, onafgebroken: externe lijn is in gebruik
- Rood, knipperend: externe lijn staat in de wacht

#### Bellen

Voer een nummer in en neem de hoorn van de haak.

# Een gesprek beantwoorden

Druk op de knipperende lijntoets.

# Een gesprek in de wacht zetten

- 1. Druk op Wacht $\begin{array}{|c|c|c|}\n\hline\n1. & \text{Druk op } \mathsf{Wacht} \end{array}$
- 2. Als u een gesprek in de wacht wilt hervatten, drukt u opnieuw op Wacht.

#### Uw recente oproepen weergeven

- 1. Druk op Toepassingen
- 2. Selecteer Recent.
- 3. Selecteer een lijn om deze weer te geven.

# Een gesprek doorverbinden naar een andere persoon

1. Druk vanuit een gesprek dat niet in de wacht staat op

#### Doorverbinden

- 2. Voer het telefoonnummer van de andere persoon in.
- 3. Druk opnieuw op Doorvb.

#### Een andere persoon toevoegen aan een gesprek

- 1. Druk vanuit een verbonden gesprek dat niet in de wacht staat op Conferentie
- 2. Druk op Actieve gesprekken om een gesprek in de wacht te selecteren.
- 3. Druk opnieuw op Conferentie.

#### Een oproep plaatsen met een headset

- 1. Sluit een headset aan.
- 2. Voer met behulp van het toetsenblok een nummer in.
- 3. Druk op Headset

# Een oproep plaatsen met de luidspreker

- 1. Voer met behulp van het toetsenblok een nummer in.
- 2. Druk op Luidspreker

# Uw audio dempen

- 1. Druk op Dempen ...
- 2. Druk nogmaals op **Dempen** om Dempen uit te schakelen.

# Uw video stoppen

(Alleen voor Cisco IP-telefoons 8845 en 8865.)

- 1. Draai de camerasluiter linksom om uw video te stoppen.
- 2. Draai de camerasluiter rechtsom om uw video te starten.

# Voicemailberichten beluisteren

Druk op Berichten en voer de gesproken instructies uit. Druk eerst op de lijntoets om berichten voor een specifieke lijn te controleren.

# Alle gesprekken doorschakelen

- 1. Selecteer een lijn en druk op Gesprekken doorschakelen.
- 2. Voer het nummer waarnaar u wilt doorschakelen in of druk op Voicemail.
- 3. Als u weer oproepen wilt ontvangen, drukt u op Dschakel uit.

# Het volume aanpassen tijdens een gesprek

Als u het volume van de hoorn, de headset of de luidspreker wilt aanpassen als de telefoon in gebruik is, drukt u op de linker- of rechterzijde van Volume

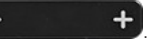

#### Het beltoonvolume aanpassen

Als u het volume van de beltoon wilt aanpassen als de telefoon niet in gebruik is, drukt u op de linker- of

rechterzijde van Volume .

# De beltoon wijzigen

- 1. Druk op Toepassingen **. 夺**
- 2. Selecteer Instellingen > Beltoon.
- 3. Selecteer een lijn.
- 4. Blader door de lijst met beltonen en druk op Afspelen om een voorbeeld te horen.
- 5. Druk op Instellen en Toepassen om een selectie op te slaan.

# De helderheid van het scherm aanpassen

- 1. Druk op Toepassingen
- 2. Selecteer Instellingen > Helderheid.
- 3. Druk op het Navigatiecluster naar links om de helderheid te verlagen of naar rechts om de helderheid te verhogen.
- 4. Druk op Opslaan.

# De lettergrootte wijzigen

- 1. Druk op Toepassingen
- 2. Selecteer Instellingen > Tekengrootte.
- 3. Selecteer een tekengrootte.
- 4. Druk op Opslaan.

#### Een mobiel apparaat koppelen

(Alleen voor Cisco IP-telefoons 8851, 8861 en 8865.)

- 1. Zet uw mobiele apparaat in zichtbare modus.
- 2. Druk op uw IP-telefoon op Toepassingen
- 3. Selecteer Bluetooth > Bluetooth toevoegen.
- 4. Selecteer uw mobiele telefoon in de lijst met beschikbare apparaten om deze te koppelen.
- 5. Verifieer de toegangscode op uw mobiele apparaat en uw IP-telefoon.
- 6. Als u wordt gevraagd om mobiele contactpersonen op te slaan, kiest u of u de contactpersonen en de gespreksgeschiedenis van uw mobiele apparaat beschikbaar wilt stellen op uw IP-telefoon.

# Gebruikershandleiding

Bekijk de volledige gebruikershandleiding op *http://www. cisco.com/c/en/us/support/collaboration-endpoints/ unified-ip-phone-8800-series/products-user-guide-list. html.*

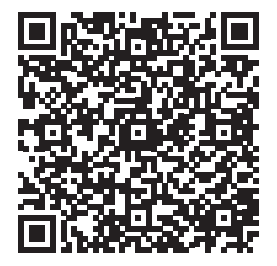

Cisco en het Cisco-logo zijn handelsmerken of gedeponeerde handelsmerken van Cisco en/of van zijn dochterondernemingen in de V.S. en andere landen. Ga voor een overzicht van de handelsmerken van Cisco naar: www.cisco.com/go/trademarks. Hier genoemde handelsmerken van derden zijn eigendom van hun respectievelijke eigenaren. Het gebruik van het woord partner impliceert geen samenwerkingsverband tussen Cisco en een andere onderneming. (1110R)